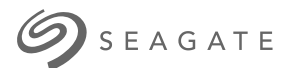

# **SPAGATE Seagate One Touch SSD**Manual do usuário

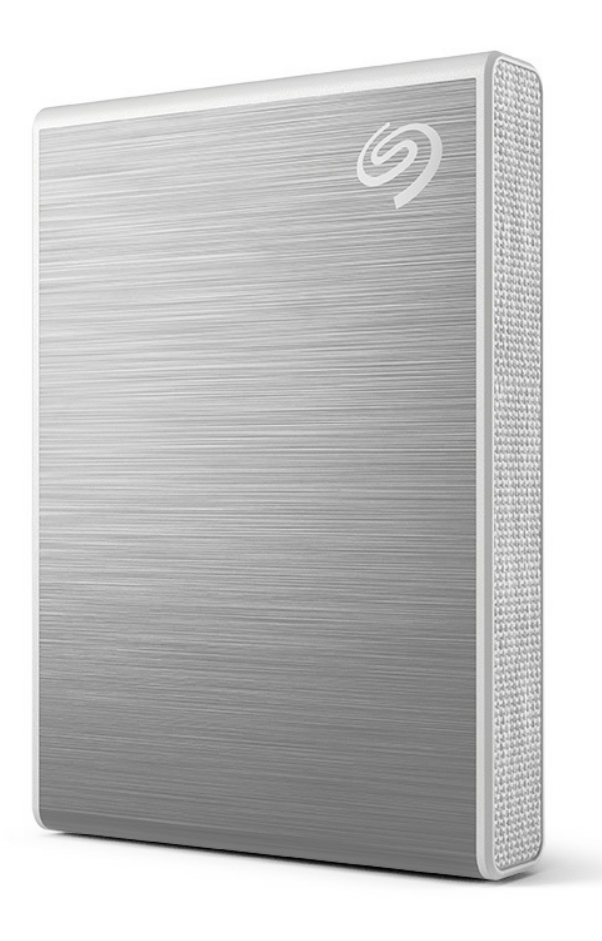

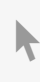

**Clique aqui para acessar uma versão online [atualizada](https://www.seagate.com/de/de/manuals/ultra-touch/)** desse documento. Você encontrará o conteúdo mais recente, bem como ilustrações expansíveis, navegação mais fácil e recurso de pesquisa.

#### **Contents**

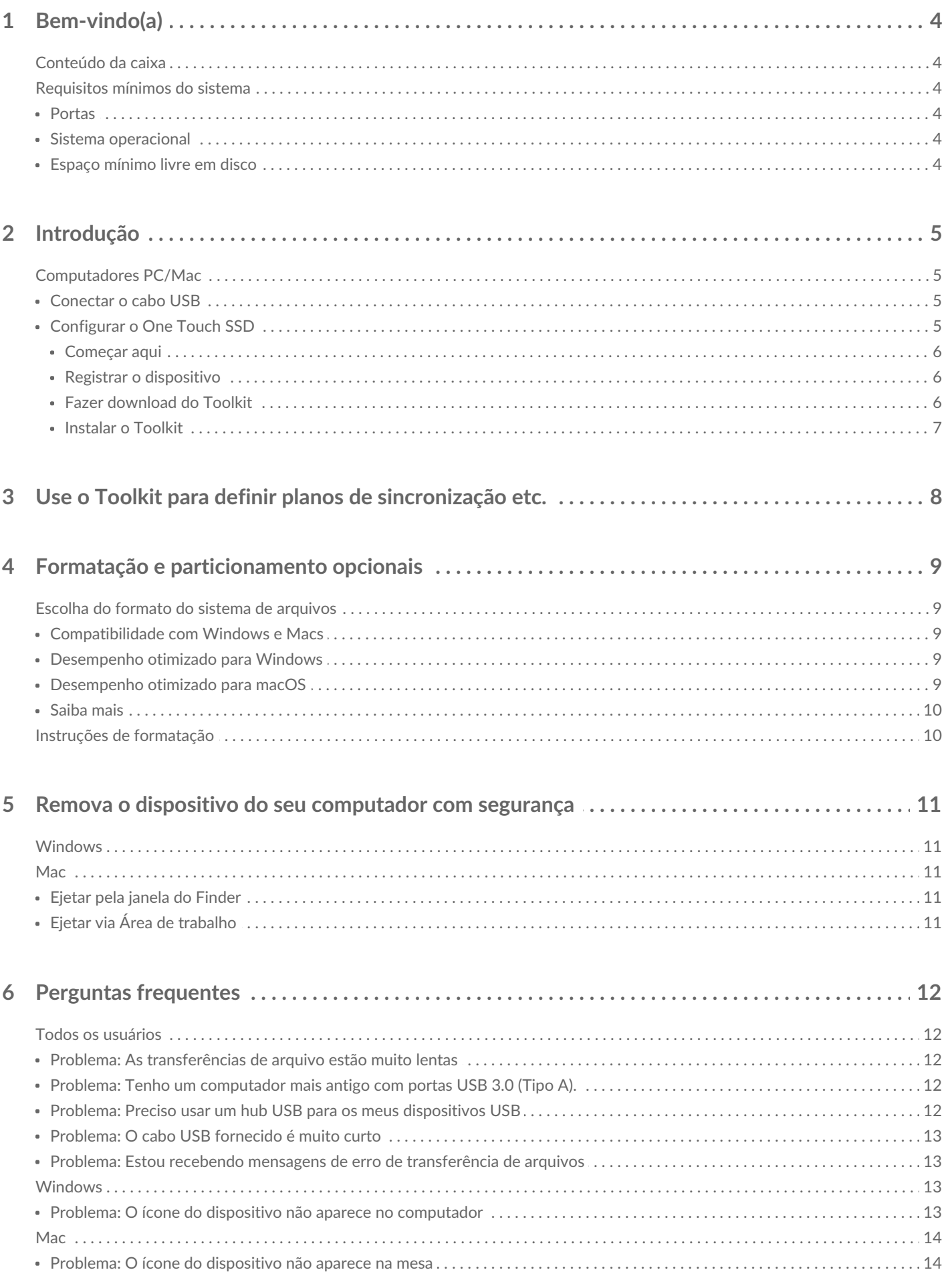

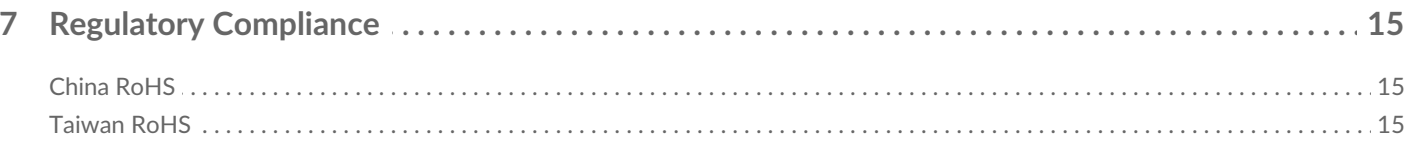

# <span id="page-3-0"></span>Bem-vindo(a)

Acelere seu desempenho com o One Touch SSD. Leve e em tamanho viagem, carregue seus arquivos com você aonde for.

Para consultar as perguntas e respostas comuns sobre o seu dispositivo, consulte Perguntas frequentes ou acesse o Suporte ao cliente da [Seagate.](https://www.seagate.com/support/one-touch/)

## <span id="page-3-1"></span>**Conteúdo da caixa**

- Seagate One Touch SSD
- Cabo USB-C
- Guia rápido do usuário

## <span id="page-3-2"></span>**Requisitos mínimos do sistema**

#### <span id="page-3-3"></span>**Portas**

Conecte o One Touch SSD a um computador com uma porta USB-C ou USB-A (USB 3.0).

#### <span id="page-3-4"></span>**Sistema operacional**

Acesse Requisitos de sistema [operacional](https://www.seagate.com/support/os-compatibility/consumer/) para hardware e software da Seagate.

#### <span id="page-3-5"></span>**Espaço mínimo livre em disco**

600 MB recomendados.

# <span id="page-4-0"></span>Introdução

Conecte o One Touch SSD ao seu computador e use [Seagate](https://www.seagate.com/manuals/software/toolkit/sync-plus/) Toolkit para sincronizar pastas para que seus arquivos estejam disponíveis nos dois locais. Deixe o Toolkit copiar automaticamente os arquivos que você excluiu na pasta de arquivamento no One Touch SSD para evitar a perda de dados.

## <span id="page-4-1"></span>**Computadores PC/Mac**

#### <span id="page-4-2"></span>**Conectar o cabo USB**

Use o cabo USB-C se o computador tiver uma porta USB-C. Se o seu computador não tiver uma porta USB-C, use um cabo de USB-C para USB-A (não incluído).

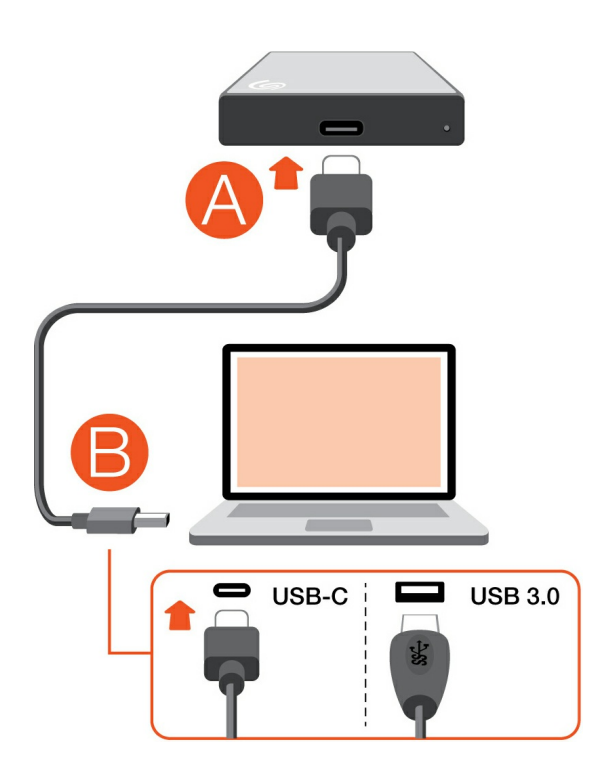

#### <span id="page-4-3"></span>**Configurar o One Touch SSD**

O processo de configuração permite:

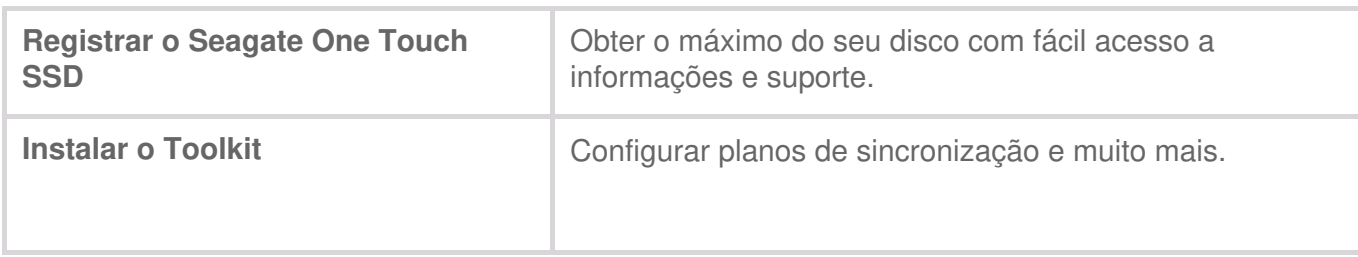

Seu computador deve estar conectado à Internet para registrar o dispositivo e instalar o Toolkit.

#### <span id="page-5-0"></span>**Começar aqui**

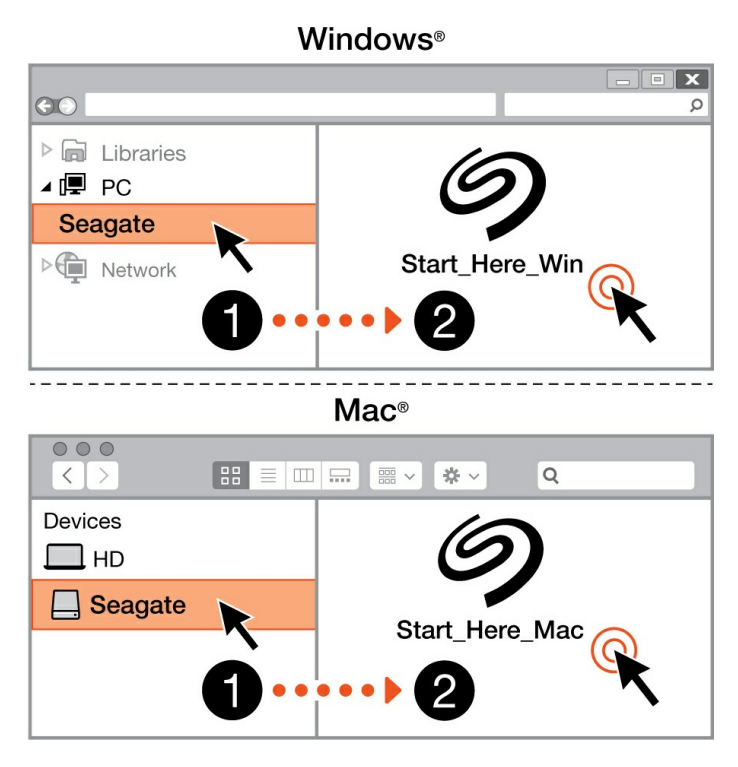

Usando um gerenciador de arquivos, como o Finder ou Explorador de Arquivos, abra o One Touch e inicie Start Here Win (Começar aqui Win) ou Start Here Mac (Começar aqui Mac).

#### <span id="page-5-1"></span>**Registrar o dispositivo**

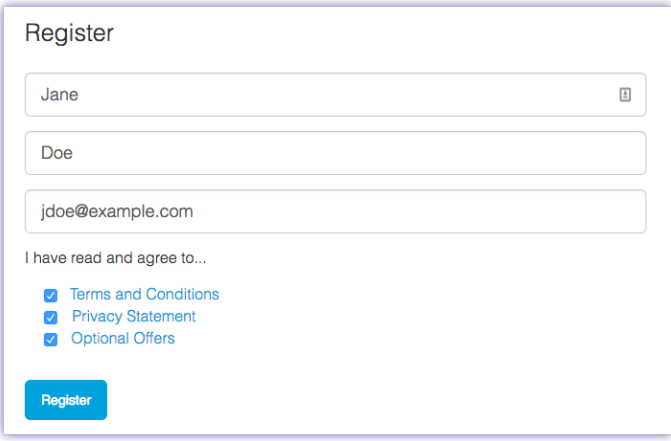

Insira suas informações e clique em Registrar.

#### <span id="page-5-2"></span>**Fazer download do Toolkit**

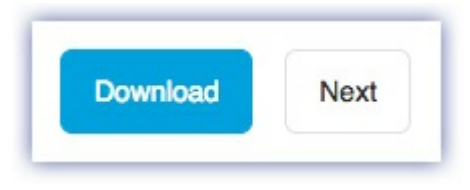

Clique no botão Download.

#### <span id="page-6-0"></span>**Instalar o Toolkit**

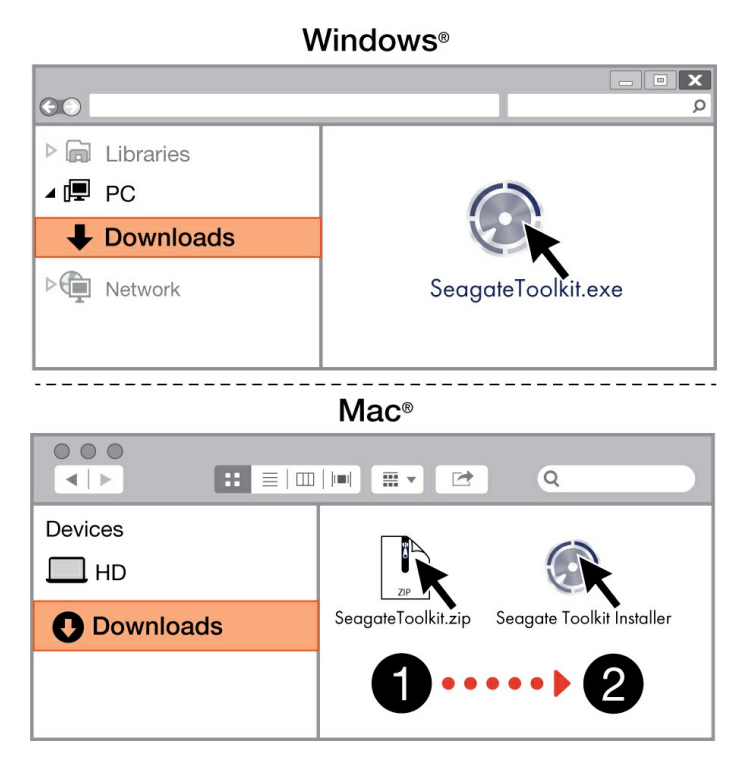

Usando um gerenciador de arquivos, como o Finder ou Explorador de Arquivos, acesse a pasta que recebe downloads.

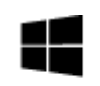

Clique no arquivo **SeagateToolkit.exe** para iniciar o aplicativo.

#### Windows'

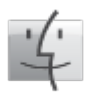

Abra o arquivo **SeagateToolkit.zip.** Clique no **Seagate Toolkit Installer** para iniciar o aplicativo.

Mac

Seu computador deve estar conectado à Internet para instalar e atualizar o Toolkit.

# <span id="page-7-0"></span>Use o Toolkit para definir planos de sincronização etc.

O Toolkit oferece ferramentas úteis para definir planos de sincronização, configurações de arquivo e mais.

[Clique](https://www.seagate.com/manuals/software/toolkit/sync-plus/) aqui para ver detalhes sobre a configuração de um plano Sync Plus.

# <span id="page-8-0"></span>Formatação e particionamento opcionais

Seu dispositivo é fornecido formatado em exFAT (Extended File Allocation Table) para compatibilidade com computadores Mac e Windows.

## <span id="page-8-1"></span>**Escolha do formato do sistema de arquivos**

Ao escolher o formato do sistema de arquivos, pense no que é mais importante no uso diário do disco, se é a **compatibilidade** ou o **desempenho**.

- **Compatibilidade** : você precisa de um formato compatível entre plataformas para pode usar seu disco com PCs e Macs.
- **Desempenho**: você usa o disco com apenas um tipo de computador, então é possível otimizar o desempenho de cópia de arquivos formatando o disco no sistema de arquivos nativo do sistema operacional do seu computador.

#### <span id="page-8-2"></span>**Compatibilidade com Windows e Macs**

O exFAT é um sistema de arquivos leve e compatível com todas as versões do Windows e versões modernas do macOS. Se você usa seu disco com PCs e Macs, formate-o em exFAT. Embora o exFAT ofereça acesso entre plataformas a ambos os computadores, saiba que:

- O exFAT não é compatível nem recomendado para utilitários de backup integrados, como Histórico de Arquivos (Windows) e Time Machine (macOS). Se você pretende usar um desses utilitários de backup, formate o disco no sistema de arquivos nativo do computador que executa o utilitário.
- O exFAT não é um sistema de arquivos com journaling, o que significa que pode ser mais suscetível à corrupção de dados quando ocorrem erros ou o disco não é desconectado corretamente do computador.

#### <span id="page-8-3"></span>**Desempenho otimizado para Windows**

O NTFS (New Technology File System) é um sistema de arquivos com registro no diário proprietário do Windows. O macOS pode ler volumes NTFS, mas não pode gravá-los nativamente. Isso significa que o Mac pode copiar arquivos de um disco formatado em NTFS, mas não pode adicionar ou remover arquivos do disco. Se você precisa de mais versatilidade do que esta transferência unidirecional com Macs, considere o exFAT.

#### <span id="page-8-4"></span>**Desempenho** otimizado para macOS

A Apple oferece dois sistemas de arquivos proprietários.

O Mac OS Extended (também conhecido como Heirarchical File System Plus ou HFS+) é um sistema

de arquivos Apple usado desde 1998 para discos internos mecânicos e híbridos. O macOS Sierra (versão 10.12) e anterior usam HFS+ por padrão.

O APFS (Apple File System) é um sistema de arquivos Apple otimizado para unidades de estado sólido (SSDs) e sistemas de armazenamento baseados em Flash, embora também funcione com unidades de disco rígido (HDDs). Ele foi introduzido pela primeira vez com o lançamento do macOS High Sierra (versão 10.13). O APFS só pode ser lido por Macs com High Sierra ou posterior.

Ao escolher entre os sistemas de arquivos Apple, saiba que:

- O Windows não pode ler nem gravar volumes APFS ou HFS+ nativamente. Se precisar de compatibilidade entre plataformas, você deve formatar o disco em exFAT.
- Se você pretende usar seu disco com o Time Machine:
	- O formato padrão do macOS Big Sur (versão 11) e posterior é APFS.
	- O formato padrão do macOS Catalina (versão 10.15) e anterior é HFS+.
- Se você pretende usar seu disco para mover arquivos entre Macs com versões mais antigas do sistema operacional, considere formatar seu disco em HFS+ em vez de APFS.
- Sistemas de arquivos macOS e Android: o disco formatado para macOS pode não ser compatível para conexão com dispositivos móveis Android.

#### <span id="page-9-0"></span>**Saiba mais**

Para obter mais informações importantes relativas à escolha do formato do sistema de arquivos, consulte [Comparações](https://www.seagate.com/format-comparison) de formato de sistema de arquivos.

### <span id="page-9-1"></span>**Instruções de formatação**

Para obter instruções sobre como formatar seu disco, consulte Como [formatar](https://www.seagate.com/format-drive) seu disco.

# <span id="page-10-0"></span>Remova o dispositivo do seu computador com segurança

Sempre ejete um disco de armazenamento do computador antes de desconectá-lo fisicamente. O computador deve executar operações de arquivamento e manutenção no disco antes de removê-lo. Portanto, se você desconectar o disco sem usar o software do sistema operacional, seus arquivos poderão ser corrompidos ou danificados.

## <span id="page-10-1"></span>**Windows**

Use a ferramenta Remover com segurança para ejetar um dispositivo.

- 1. Clique no ícone Remover hardware com segurança na bandeja do sistema do Windows para ver os dispositivos que você pode ejetar.
- 2. Caso não visualize o ícone Remover hardware com segurança, clique na seta Mostrar ícones ocultos na bandeja do sistema para exibir todos os ícones na área de notificações.
- 3. Na lista de dispositivos, selecione o dispositivo que deseja ejetar. O Windows exibirá uma notificação quando for seguro remover o dispositivo.
- 4. Desconecte o dispositivo do computador.

### <span id="page-10-2"></span>**Mac**

Há diversas maneiras de ejetar seu dispositivo de um Mac. Veja abaixo duas opções.

#### <span id="page-10-3"></span>**Ejetar pela janela do Finder**

- 1. Abra a janela do Finder.
- 2. Na barra lateral, acesse Dispositivos e localize o disco que você deseja ejetar. Clique no símbolo de ejeção à direita do nome do disco.
- 3. Quando o dispositivo desaparecer da barra lateral ou se a janela do Finder fechar, você poderá desconectar o cabo do dispositivo de seu Mac.

### <span id="page-10-4"></span>**Ejetar via Área de trabalho**

- 1. Selecione o ícone da área de trabalho para seu dispositivo e arraste-o para a Lixeira.
- 2. Quando o ícone do dispositivo não estiver mais visível na área de trabalho, você poderá desconectar fisicamente o dispositivo do Mac.

# <span id="page-11-0"></span>Perguntas frequentes

Para obter ajuda para configurar e usar sua unidade Seagate, leia as perguntas frequentes abaixo. Para consultar outros recursos de suporte, acesse Suporte ao cliente da [Seagate.](https://www.seagate.com/support/one-touch/)

## <span id="page-11-1"></span>**Todos os usuários**

#### <span id="page-11-2"></span>**Problema: As transferências de arquivo estão muito lentas**

P: As duas extremidades do cabo USB estão presas com firmeza?

R: Consulte as dicas de solução de problemas relacionadas às conexões de cabo abaixo:

- Verifique as duas extremidades do cabo USB e confirme se estão completamente encaixadas em suas respectivas portas.
- Tente desconectar o cabo, aguardar 10 segundos e reconectá-lo.
- Tente usar um cabo USB diferente.

P: Há outros dispositivos USB conectados à mesma porta ou hub?

R: Desconecte outros dispositivos USB e veja se o desempenho do disco rígido melhora.

#### <span id="page-11-3"></span>**Problema: Tenho um computador mais an:go com portas USB 3.0 (Tipo A).**

P: A porta USB 3.2 Gen 1 do disco rígido funcionará com a porta USB 3.0 do computador?

R: Sim, o dispositivo é compatível com portas USB 3.0, no entanto, o produto não inclui um cabo com conector USB Tipo A.

#### <span id="page-11-4"></span>**Problema: Preciso usar um hub USB para os meus disposi:vos USB**

P: Posso usar meu disco rígido com um hub USB?

R: Sim, o disco rígido pode ser conectado um hub USB. Se você usar um hub e encontrar problemas de detecção, taxas de transferência mais lentas do que o normal, desconexão aleatória do computador ou outros problemas fora do comum, tente conectar o disco rígido diretamente à porta USB do computador.

Alguns hubs USB são menos eficientes com gerenciamento de energia, o que pode ser problemático

para os dispositivos conectados. Nesse caso, considere usar um hub USB alimentado que inclui cabo de alimentação.

#### <span id="page-12-0"></span>**Problema: O cabo USB fornecido é muito curto**

P: Posso usar o meu dispositivo com um cabo mais longo?

R: Sim, contanto que o cabo cumpra os padrões USB. Entretanto, a Seagate recomenda usar o cabo enviado com o dispositivo para obter os melhores resultados. Se você usar um cabo mais longo e tiver problemas com detecção, taxas de transferência ou desconexão, utilize o cabo original incluído com o seu dispositivo.

#### <span id="page-12-1"></span>**Problema: Estou recebendo mensagens de erro de transferência de arquivos**

P: Você recebeu uma mensagem "Error -50" ao copiar em um volume FAT32?

R: Ao copiar arquivos ou pastas de um computador em um volume FAT32, determinados caracteres nos nomes não podem ser copiados. Esses caracteres incluem, entre outros: ? < > / \ :

Confira seus arquivos e pastas para garantir que esses caracteres não estejam em seus nomes.

Se esse for um problema recorrente ou você não encontrar arquivos com caracteres incompatíveis, considere reformatar a unidade com o formato de sistema de arquivos nativo do computador. Consulte Formatação e [particionamento](https://sgspzwwwl01a.seagate.com:8443/manuals/one-touch-ssd/optional-formatting/) opcionais.

### <span id="page-12-2"></span>**Windows**

#### <span id="page-12-3"></span>**Problema: O ícone do disposi:vo não aparece no computador**

P: O dispositivo está listado no Gerenciador de Dispositivos?

R: Todos os discos aparecem em pelo menos um lugar no Gerenciador de Dispositivos.

Digite Gerenciador de Dispositivos na pesquisa para iniciá-lo. Olhe na seção Unidades de disco e, se necessário, clique no ícone de mais (+) para visualizar a lista completa de dispositivos. Se não tiver certeza de que seu disco está listado, desconecte-o com segurança e conecte-o novamente. A entrada que mudar é seu dispositivo Seagate.

P: Seu dispositivo está listado ao lado do ícone incomum?

R: Geralmente, o Gerenciador de Dispositivos do Windows fornece informações sobre falhas em periféricos. Embora o Gerenciador de Dispositivos possa auxiliar na solução da maioria dos problemas, ele pode não exibir a causa exata ou fornecer uma solução precisa.

Um ícone incomum próximo ao dispositivo pode revelar um problema. Por exemplo, em vez do ícone normal baseado no tipo de dispositivo, há um ponto de exclamação, ponto de interrogação ou um X. Clique com o botão direito do mouse nesse ícone e escolha Propriedades. A guia Geral fornecerá o possível motivo pelo qual o dispositivo não está funcionando como esperado.

### <span id="page-13-0"></span>**Mac**

#### <span id="page-13-1"></span>**Problema: O ícone do disposi:vo não aparece na mesa**

P: O Finder está configurado para ocultar discos rígidos na mesa?

R: Vá até o Finder e verifique**Preferências > aba Geral > Mostrar estes itens na mesa**. Confirme que **Discos rígidos** esteja selecionado.

P: O seu dispositivo está montado no sistema operacional?

R: Abra o Utilitário de Disco em **Ir > Utilitários > Utilitário de Disco**. Se o dispositivo estiver listado na coluna à esquerda, verifique suas preferências no Finder para saber por que ele não aparece na mesa (consulte a pergunta acima).

P: A configuração do seu computador atende aos requisitos mínimos do sistema para uso com este dispositivo?

R: Procure na embalagem do produto lista de sistemas operacionais compatíveis.

# <span id="page-14-0"></span>Regulatory Compliance

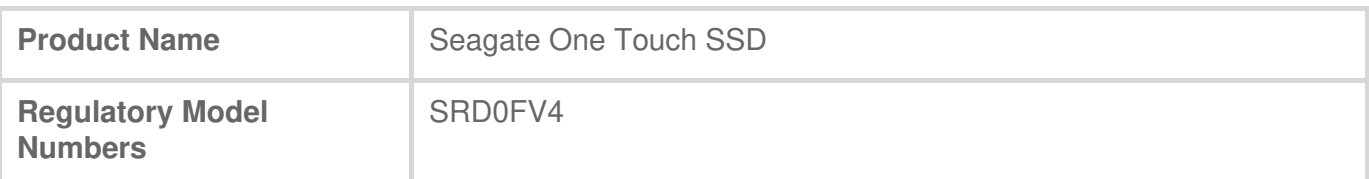

#### <span id="page-14-1"></span>**China RoHS**

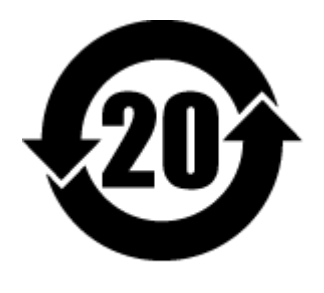

China RoHS 2 refers to the Ministry of Industry and Information Technology Order No. 32, effective July 1, 2016, titled Management Methods for the Restriction of the Use of Hazardous Substances in Electrical and Electronic Products. To comply with China RoHS 2, we determined this product's Environmental Protection Use Period (EPUP) to be 20 years in accordance with the Marking for the Restricted Use of Hazardous Substances in Electronic and Electrical Products, SJT 11364- 2014.

中国 RoHS 2 是指 2016 年 7 月 1 日起施行的工业和信息化部令第 32 号"电力电子产品限制使用有害物 质管理办法"。为了符合中国 RoHS 2 的要求,我们根据"电子电气产品有害物质限制使用标识"(SJT 11364-2014) 确定本产品的环保使用期 (EPUP) 为 20 年。

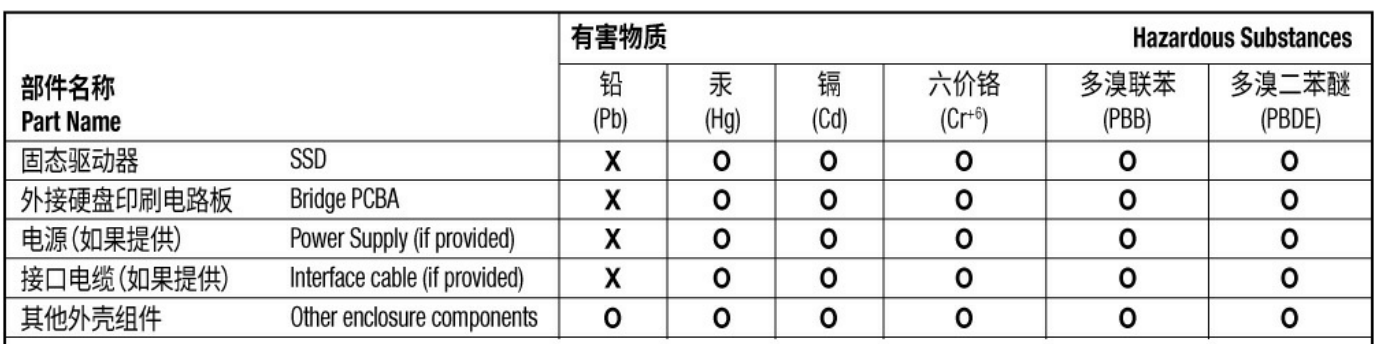

本表格依据 SJ/T 11364 的规定编制。

This table is prepared in accordance with the provisions of SJ/T 11364-2014

O: 表示该有害物质在该部件所有均质材料中的含量均在 GB/T 26572 规定的限量要求以下。

O: Indicates that the hazardous substance contained in all of the homogeneous materials for this part is below the limit requirement of GB/T26572.

X: 表示该有害物质至少在该部件的某一均质材料中的含量超出 GB/T 26572 规定的限量要求。

X: Indicates that the hazardous substance contained in at least one of the homogeneous materials used for this part is above the limit requirement of GB/T26572.

## <span id="page-14-2"></span>**Taiwan RoHS**

Taiwan RoHS refers to the Taiwan Bureau of Standards, Metrology and Inspection's (BSMI's) requirements in standard CNS 15663, Guidance to reduction of the restricted chemical substances in electrical and electronic equipment. Beginning on January 1, 2018, Seagate products must comply with the "Marking of presence" requirements in Section 5 of CNS 15663. This product is Taiwan RoHS

台灣RoHS是指台灣標準局計量檢驗局(BSMI)對標準CNS15663要求的減排電子電氣設備限用化學物質指 引。從2018年1月1日起,Seagate產品必須符合CNS15663第5節「含有標示」要求。本產品符合台灣 RoHS。 下表符合第5節「含有標示」要求。

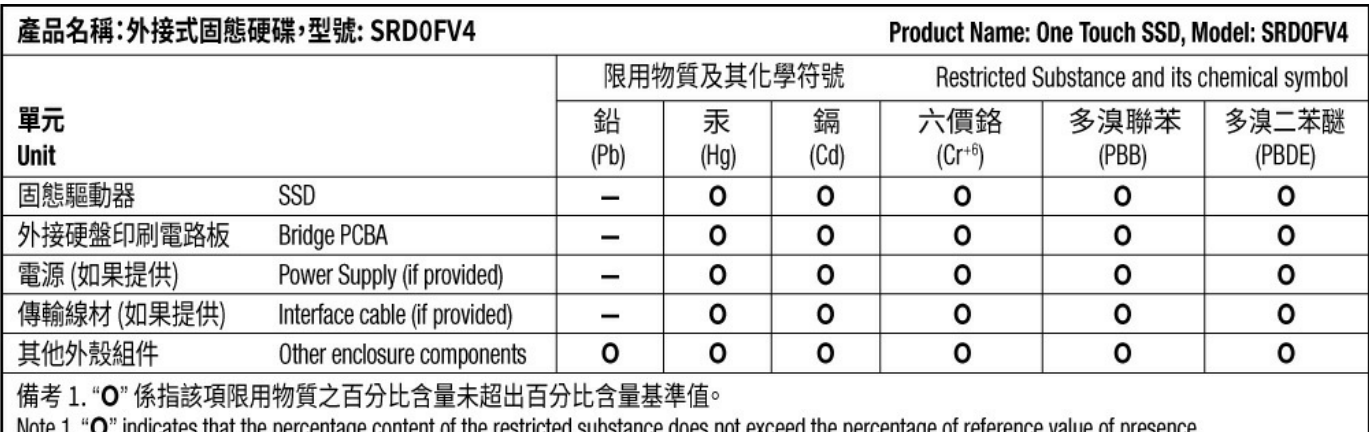

" indicates that the percentage content of the restricted substance does not exceed the percentage of reference value of presence.

備考 2. "-"係指該項限用物質為排除項目。

Note 2. "-" indicates that the restricted substance corresponds to the exemption.